**Q&A詳細内容**

–– このページを印刷する

管理番号:NEXT06361 つながる家族

**「つながる家族」で公開している領収書を修正して差し替えたい。**

## **以下の3つの操作を行います。**

- 1. 「つながる家族」で公開中の領収書を「公開終了」に変更します。
- 2. ほのぼのNEXTで領収書を修正し、アップロードします。
- 3. 「つながる家族」で新しい領収書を公開します。

#### **重要**

公開中の領収書を差し替える場合

すでに公開中の領収書は、ご家族や利用者がすでに閲覧・ダウンロード、印刷を行っている可能性があります。 公開中の領収書を差し替える場合、あらかじめご家族や利用者へ連絡・通知を行うことを強く推奨します。

**公開終了に変更する**

差し替えを行う領収書の掲載を終了します。

# **参考**

**ガ イ ド**

利用料など金額に関わる内容の変更を行う場合、ほのぼのNEXTでは請求書と領収書それぞれ修正が必要です。つながる家族側で領収書のみ差し替えを行った場合、請求 書と領収書の内容が相違する可能性があります。

請求書を公開している場合は、請求書と領収書を一緒に公開終了することをお勧めします。

請求書の差し替え方法について詳しくはQ&A「「つながる家族」で公開している請求書を修正して差し替えたい。」を参照してください。

**1 差し替えを行う領収書に[チェック]①を付け、[公開終了]②をクリックします。**

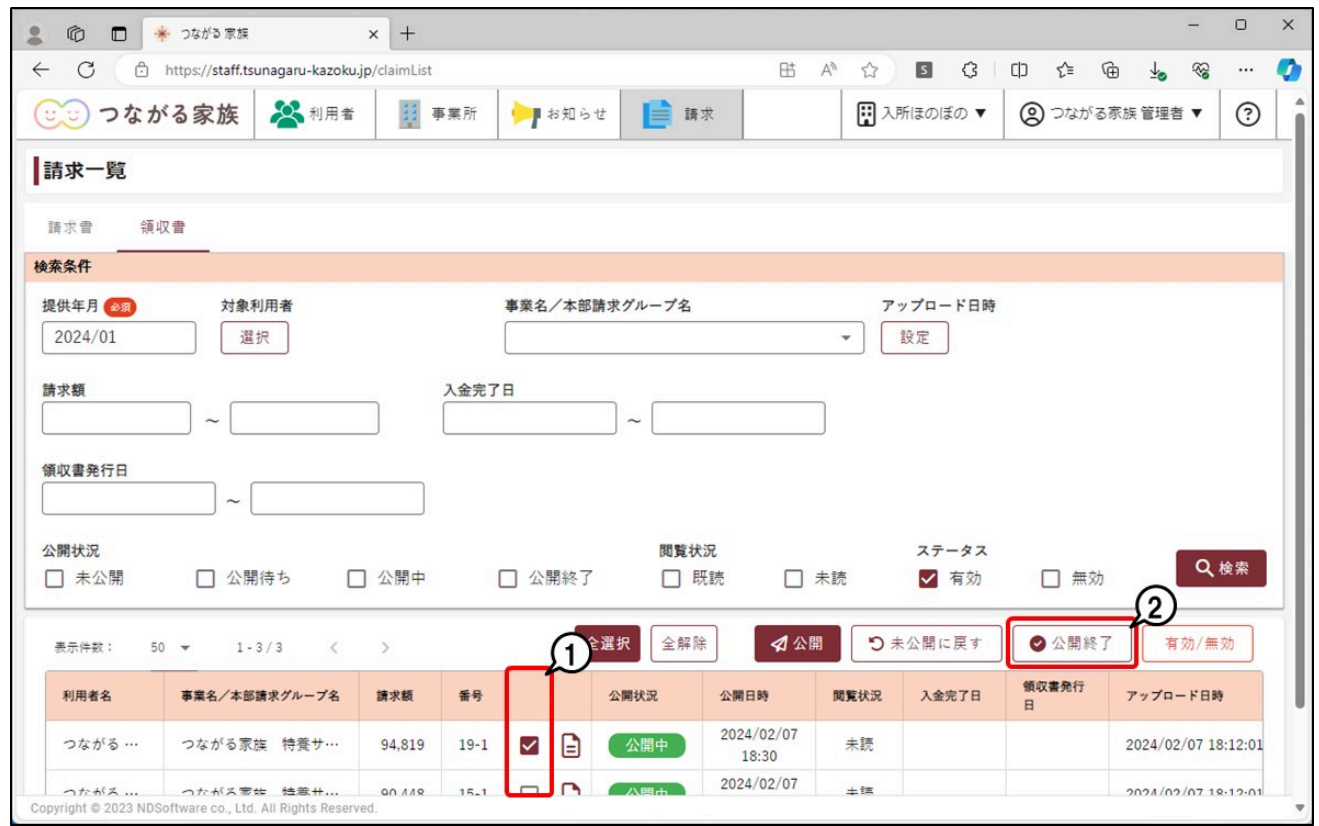

[確認]画面が表示されます。

# **2 [OK]①をクリックし、[公開状況]が「公開終了」に変わったことを確認します。**

つながる家族アプリからは閲覧できない状態になります。

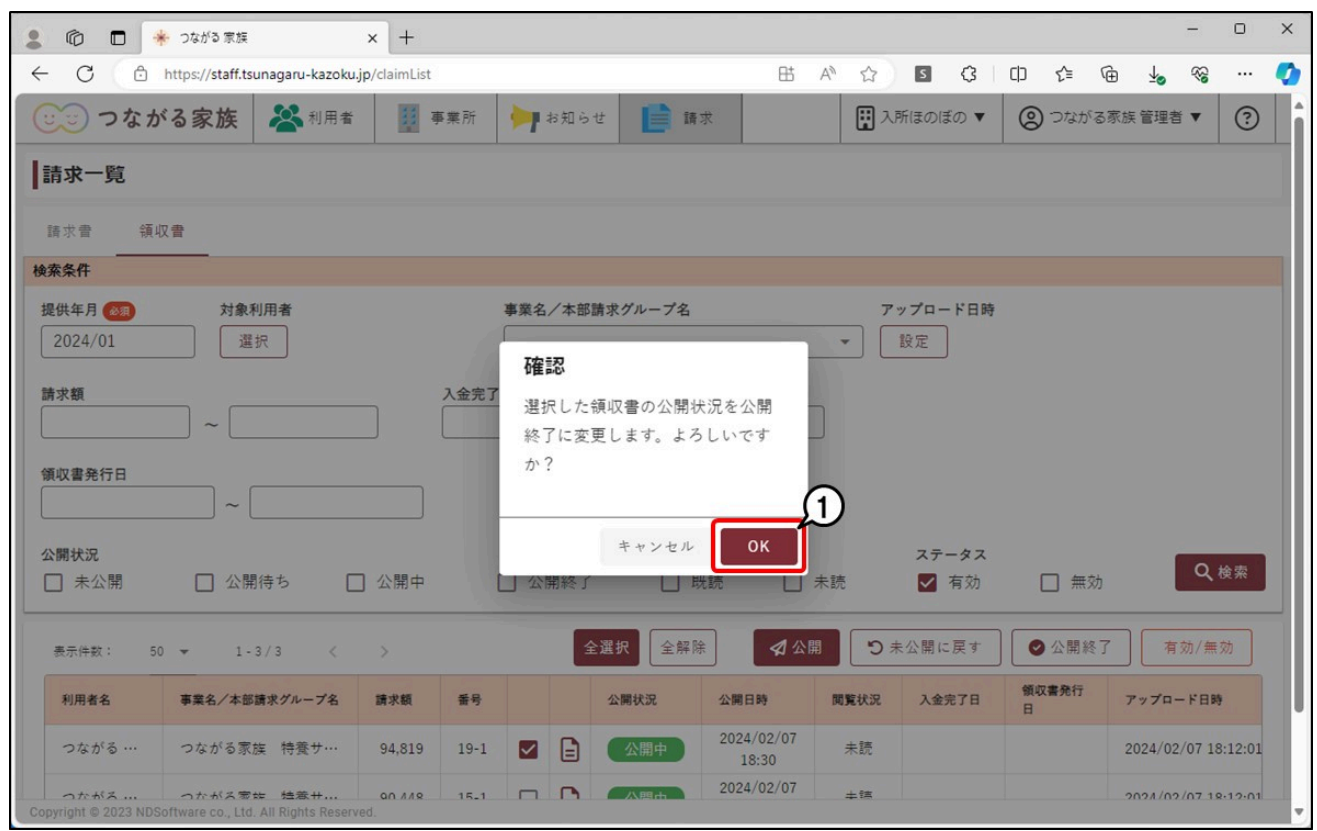

つながる家族へアップロードされている領収書は削除できません。詳しくはQ&A「つながる家族へアップロードした請求書や領収書を削除したい。」を参照してくださ い。

# **ほのぼのNEXTで領収書を修正してアップロードする**

#### **領収書を修正する**

以前の領収書を削除、または残したまま新しい領収書を作成します。

**1 入金日や領収書発行日が誤っていた場合は、必要に応じて修正を行います。**

## **参考**

請求書から修正が必要な場合、入金処理を取り消した後に請求書の作り直しを行います。Q&A「入金処理を取り消したい。」を参照してください。

## **アップロードする**

作り直した領収書をつながる家族へアップロードします。

## **参考**

「つながる家族」への請求書のアップロード手順について、詳しくはQ&A「ほのぼのNEXTの請求書や領収書を「つながる家族アプリ」に公開したい。」を参照してくだ さい。

**新しい領収書を公開する**

アップロードした領収書を公開します。

**1 [請求]①をクリックし、[領収書]②をクリックします。**

**2 必要に応じて[検索条件]③を変更し、[検索]④をクリックします。**

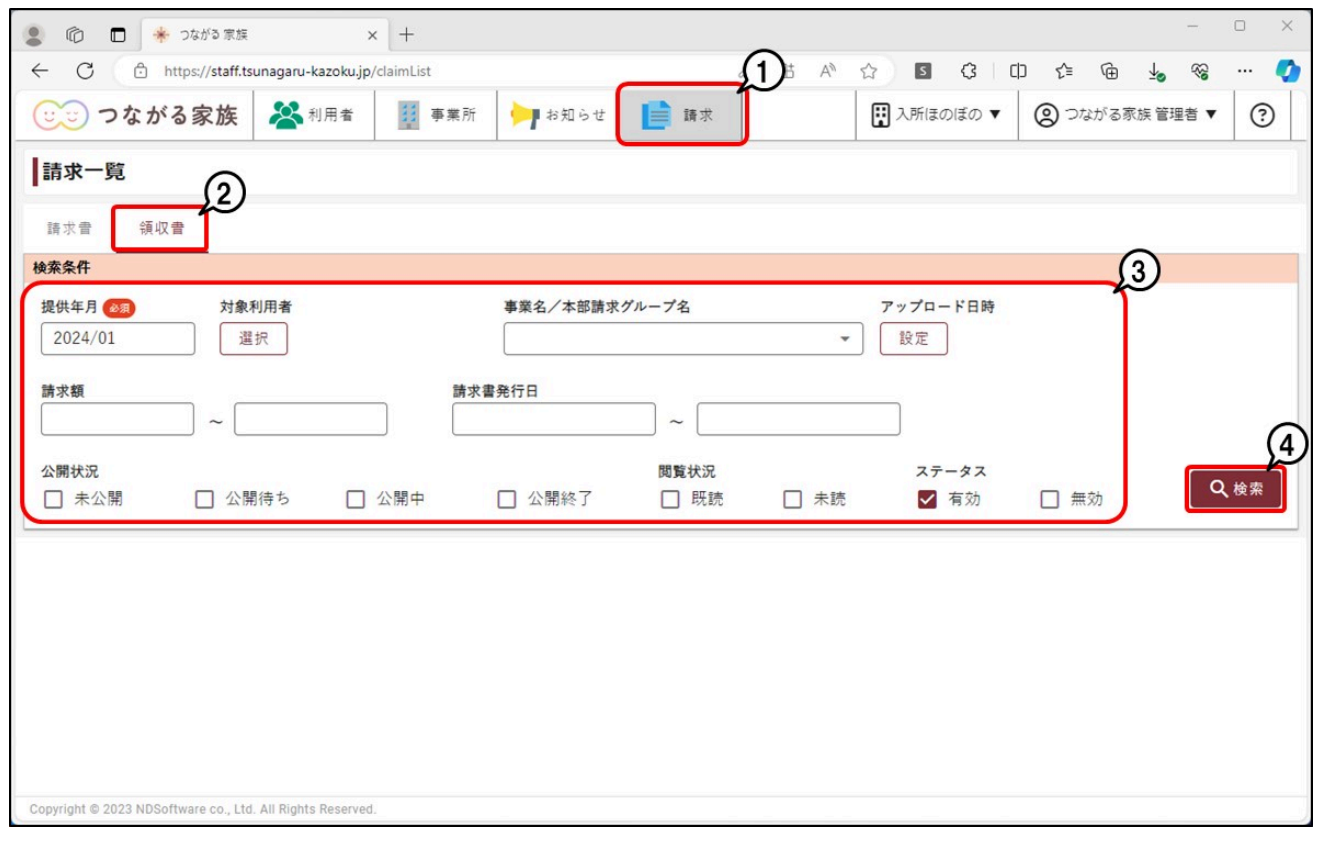

**公開する領収書に[チェック]①を付け、[公開]②をクリックします。**

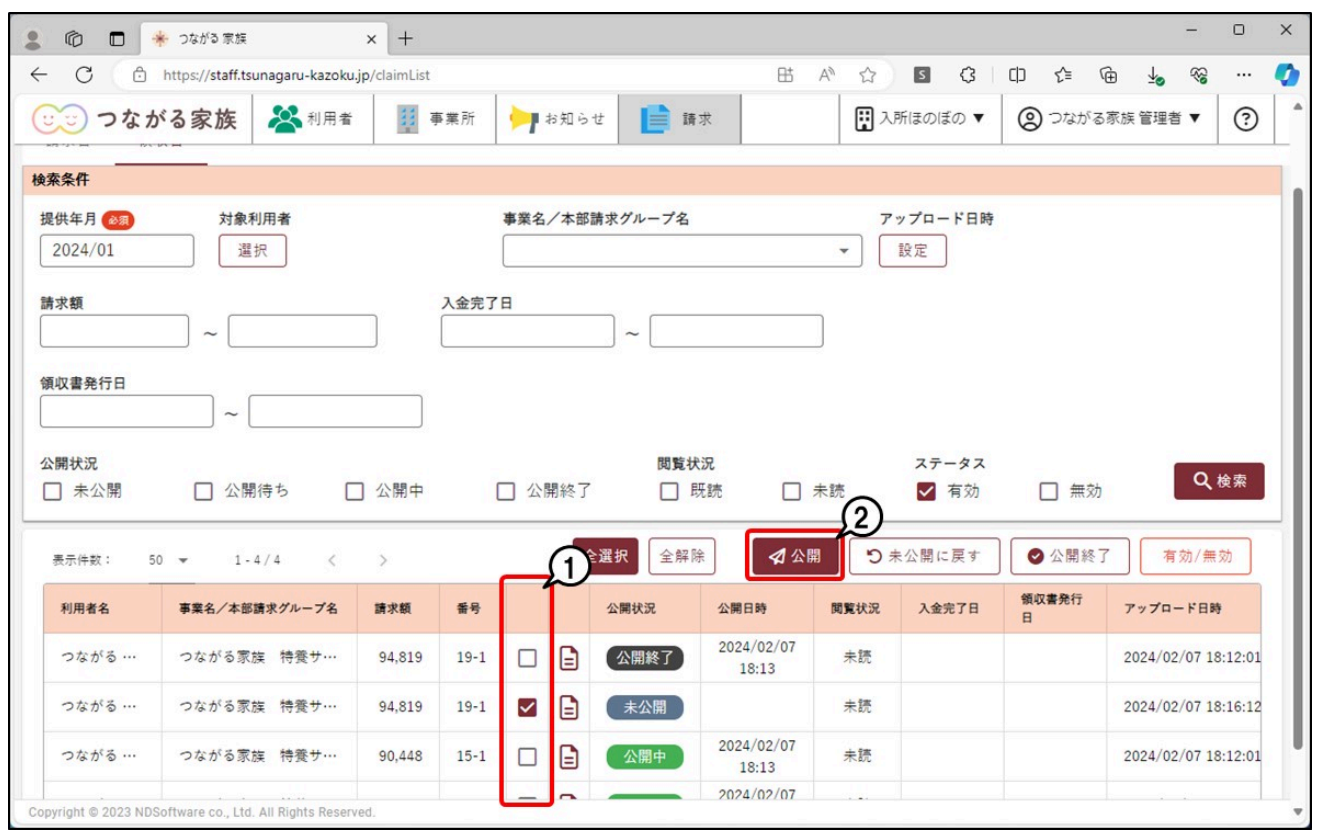

確認画面が表示されます。

**[公開予定日時]①を入力し、[OK]②をクリックします。**

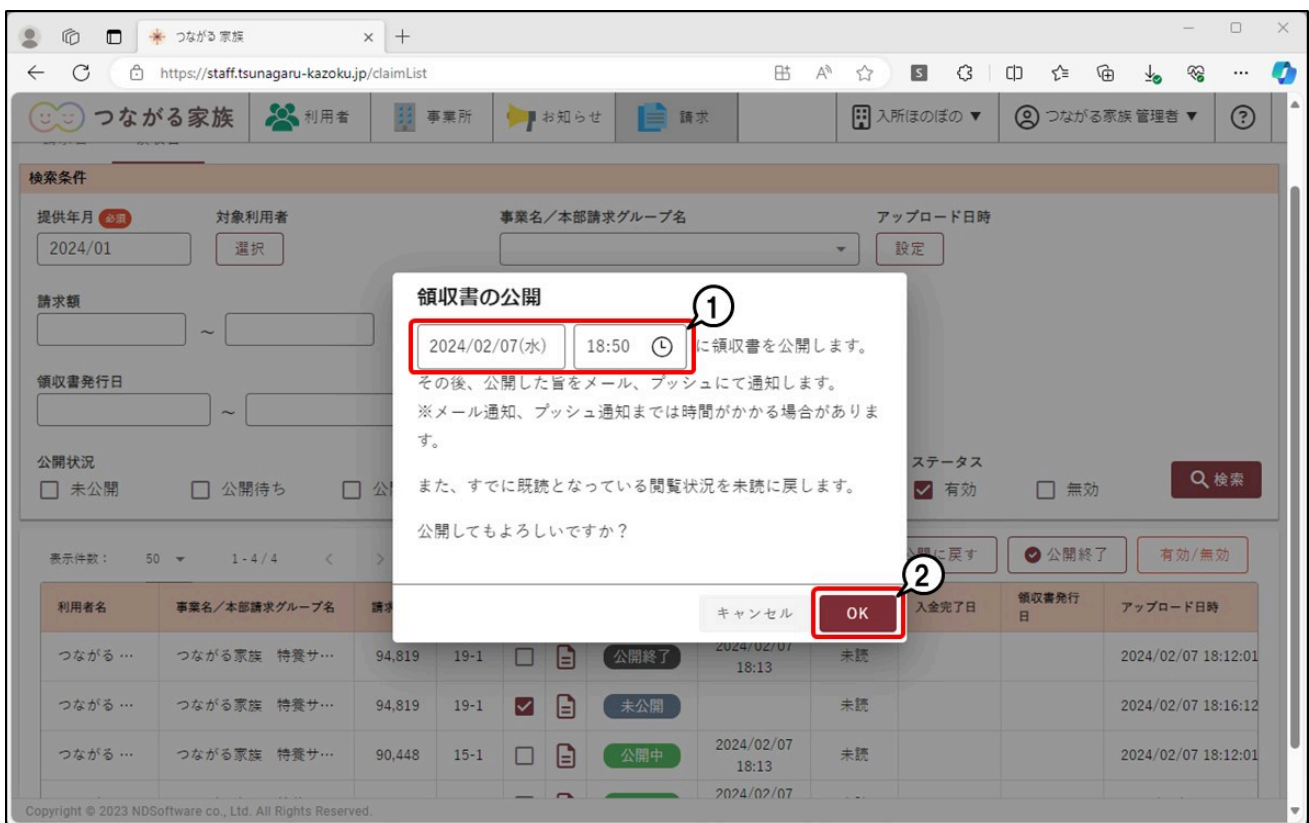

# **参考**

通知メールについて

請求書や領収書の公開が完了すると、ご家族のメールアドレスに通知メールが自動配信されます。通知メールの自動配信の停止はできません。 なお、件名、内容は事業所グループごとに変更できます。 詳しくは、Q&A「「つながる家族」からご家族に配信される通知メールの件名や内容を変更したい。」を参照してください。

- 送信先メールアドレス
- 本登録で登録いただいたご家族のメールアドレス
- 送信元メールアドレス
- tsunagaru-kazoku@ndsoft.co.jp 件名(初期値)
- つながる家族 領収書情報を更新いたしました。 内容(初期値)
- 領収書情報を更新いたしました。 詳細はつながる家族アプリの利用料画面にてご確認ください。 ※このメールはシステムより自動配信されています。 返信は受付できませんので、ご了承ください。